# CPMS Newsletter

## "As the Wrench Turns"

#### Volume 17, Issue 3 July 2011

### Closing the loop

Throughout the CPMS system you will see cycles which should always be completed before the next cycle begins. Some examples are:

- Preventive Maintenance- where you close the week just completed, generate this week's schedule, and then print out your PM work cards.
- Inventory Control- where you issue a part and if you are at minimum this will flag an order and later a receipt to bring your on hand count back to maximum.
- Work Orders- where you open a Work Order and if you have the necessary labor and parts, you can assign it. Once the Work Order is complete you can close it.

Occasionally when we visit plants, we find that some of these CPMS cycles aren't completed. For example, orders and receipts are entered in the Purchase Order module and part transactions are being processed, but parts are not being issued properly. The on hand count is inflated and there is no history of where parts are being used. Or, Work Orders are being opened and assigned to mechanics but are not being turned in properly or closed. All of this repair history is unavailable when Work Orders are left opened.

#### **INSIDE THIS ISSUE**

- 1 Closing the Loop
- 2 Is CPMS Online Help and version 4.34 on your PC
- 2 And the Winner is...
- 2 CPMS Quiz

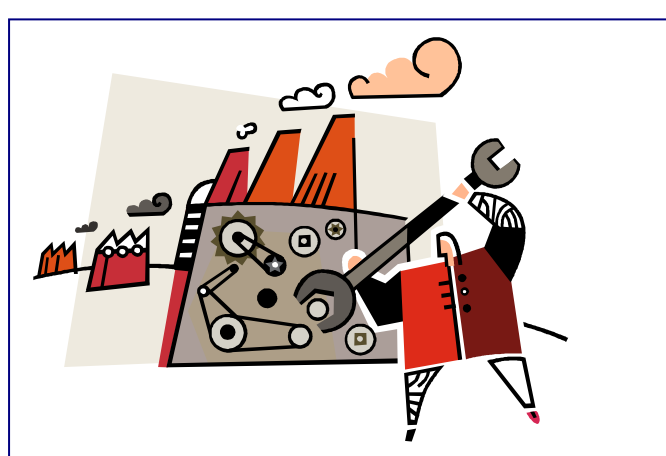

Our job is to provide you with the tools to utilize CPMS to the maximum capability. Both for you and the program. While we are always glad to help those plants who may have fallen behind a bit, what we really enjoy is to add new features which help those who are leading the pack. It is always exciting to see plants using new features.

For example, at the Mission Foods plant in New Brighten, MN, Nate Torrey is moving toward a paperless system. In addition to using bar code tags and the Physical Inventory Report, he has transmitted bar codes to the CPMS Part Check Out screen from the bin location using a Bluetooth scanner. He is also assigning parts to Work Orders and suggested a new report which shows all work orders awaiting parts. Most of the new changes to CPMS are great ideas from our customers and this will be in the next update.

We recommend that your PM instructions should normally be checks and lubrication and repairs are generated as a result of your PM inspection. (This does not apply if you have predictive maintenance items in your PM's where you tell the mechanic to replace a part at a specific interval.) By planning your work more thoughtfully, and assigning parts to Work Orders, you have created an important cross reference of what parts were used on which machines by which mechanics.

At the LePage Bakeries plant in Lewiston, ME, Steve Bly has had his mechanics checking out their own parts for a number of years. After scanning the bar code part number on the part tag, they popup the equipment number where the part is being used, and enter the quantity. They use the Work Request option in CPMS and virtually all planned repairs are performed from Work Orders.

In addition, the mechanics can process their own Work Cards in CPMS. Having your mechanics process their own work and check out their own parts will allow supervisors to do more supervision and have more time to plan what needs to be done each week. Please contact us to help you "automate your mechanics" at your plant.

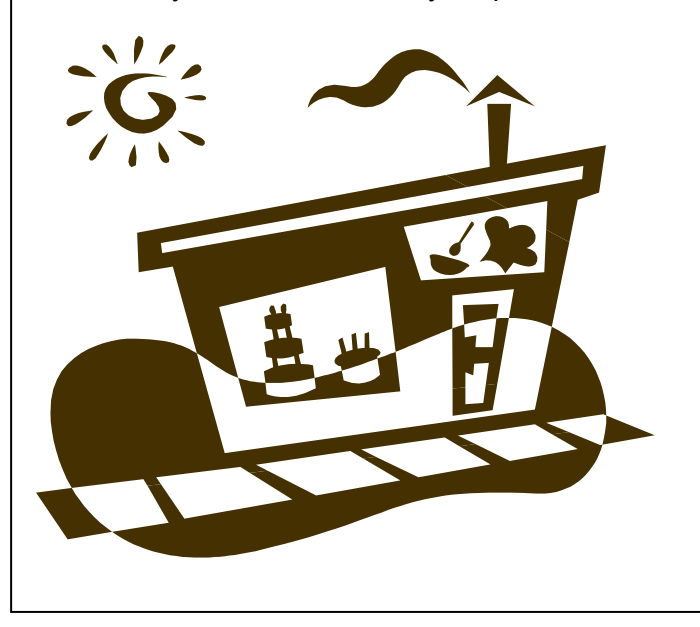

#### And the Winner is…

Nobody won… again!

The question was, "What is the easiest way to print out all of the closed Work Orders assigned to mechanic "A" but the PM is performed by mechanic "B"?."

Answer: In CPMS version 4.33, we added a new report feature for Equipment History which allows you to optionally link the mechanic who does the PM with the mechanic who did the repair. This came from a plant where there were numerous repairs because the PM's were being done poorly.

Try this out at your plant to look for a similar correlation.

#### Is CPMS Online Help and version 4.34 on your PC?

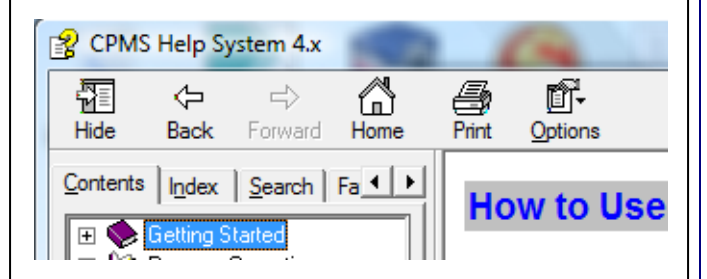

There is one thing we would like everyone to do, and that is to make sure you have access to CPMS Help, and you are using the 4.34 version of CPMS. When you click on the Help button, you should see "CPMS Help System 4.x" in the upper left corner. And, when you click the About tab you will see the display below. Let us know if this is not the case and we will help you.

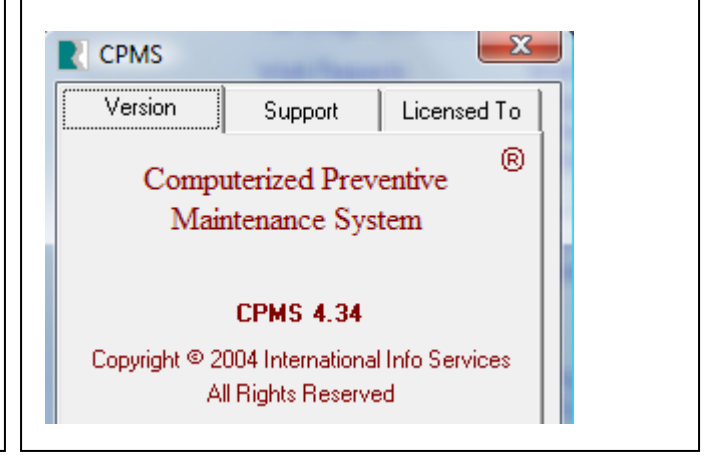

#### CPMS Quiz

For **\$100**, if the recent change to the Equipment Failure screen doesn't allow dates in the future, what would cause the system to not allow you to enter failures for today? (Like most of our quizzes, this really happened at a customer.) **\*\*\*\*\***

Dennis Fleming **IISCO** 

2337 Hemlock Farms Lords Valley, PA 18428 Tel.: 570 775-7593 Cell: 570 351-5290 E-mail: [iisco@ptd.net](mailto:iisco@ptd.net) [www.TheBestCMMS.com](http://www.thebestcmms.com/)